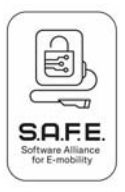

# **S.A.F.E. End-Nutzer-Handbuch Transparenzsoftware 1.1.0**

In dieser Dokumentation finden Sie alle relevanten Informationen, welche für die Nutzung der S,A.F.E.-Transparenzsoftware erforderlich sind. Bitte lesen Sie sich die Anleitung vor der ersten Inbetriebnahme der Software aufmerksam durch.

# **1. Zugang zur Transparenzsoftware**

#### 1.1.**Systemanforderungen**

Für den Betrieb der Transparenzsoftware muss Ihr System zumindest die folgenden Systemanforderungen erfüllen:

Es muss eine Java Runtime oder das Java Development Kit (JDK) ab Version 16 installiert sein. Diese Software ist evtl. bereits auf dem PC installiert. Falls nicht kann eine Version hier heruntergeladen werden: https://jdk.java.net/16/

Für den Betrieb der Software sind mindestens 50 MB freier Speicher (RAM) notwendig.

Die weiteren Systemanforderungen können auf der OpenJDK bzw. Oracle Webseite https://jdk.java.net oder https://www.oracle.com/java/ nachgelesen werden.

#### 1.2. **Download S.A.F.E. Transparenzsoftware**

Die Transparenzsoftware ist eine Computeranwendung, welche auf einem stationärem oder mobilem PC- System betrieben werden kann. Die Anwendung basiert zudem auf dem JAVA Framework, welches eine Installation von JAVA auf dem PC-System erfordert.

Für die Installation und Inbetriebnahme der Anwendung gehen Sie bitte wie folgt vor:

1. Laden Sie die jeweils aktuelle Version der Transparenzsoftware auf Ihren Computer und entpacken Sie diese in einen beliebigen Ordner

https://www.safe‐ev.de/de/transparenzsoftware.php

- 2. Stellen Sie sicher, dass das JAVA Framework in einer aktuellen Version installiert ist. Können Sie die Transparenzsoftware nicht starten, ist JAVA voraussichtlich nicht installiert.
- 3. Öffnen Sie die Transparenzsoftware mittels Doppelklick

#### 2. **Erstellung des Datentupels in der Ladeeinrichtung**

Während eines Ladevorgangs an öffentlich zugänglichen Ladeeinrichtungen werden unterschiedliche Werte/Attribute erfasst, die für eine zeitlich versetzte Rechnungsstellung erforderlich sind. Neben Datums- und Energiezählerinformationen sind das vor allem die sog. Contract-ID/Session-ID/Transaktions-ID, die einen Rechnungsempfänger eineindeutig mit den Messwerten in Verbindung setzt. Diese Werte werden in ein sogenanntes Datentupel zusammengefasst. Die aktuellen Anforderungen an den Inhalt eines Datentupels im Sinnes des Mess- und Eichgesetzes werden aktuell im REA-Dokument 6 A der PTB festgelegt.

https://oar.ptb.de/files/download/58d8ffad4c9184f55a2f94e3

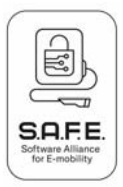

 Die Datentupel werden in der Ladeeinrichtung eichrechtskonform erstellt und über OCPP an einen Abrechnungsserver übertragen. Hier findet die langfristige Speicherung und die Rechnungsstellung gegenüber dem Nutzer der Ladeeinrichtung durch einen Mobility Service Provider [MSP] statt. Der Rechnungsempfänger erhält in der Rechnungsstellung Zugang zu diesem Datentupel.

Damit auf dem Transport der Datentupel von der Ladeeinrichtung zum Abrechnungsserver und von dort zur Rechnungsstellung ggü. dem Nutzer der Ladeeinrichtung keine Veränderungen/Manipulationen der eichrechtskonform erfassten Attribute stattfindet, werden die Datentupel digital signiert. Mit dem öffentlichen Signaturschlüssel des Datentupels hat der Verwender die Möglichkeit die Signatur auf Echtheit zu überprüfen. Sollten Attribute verändert oder verfälscht worden sein, dann kann keine positive Signaturprüfung stattfinden – es wird somit Transparenz zwischen Erfassung und Rechnung hergestellt. Eine nutzerfreundliche Signaturprüfung ist Aufgabe der Transparenzsoftware, dessen Verfahren hier vorgestellt wird.

## 3. **Zugang öffentlichen Schlüssel Datentupel**

Um digital signierte Datentupel prüfen zu können, benötigen Sie die folgenden Informationen:

- Digital signierter Datentupel (als Hexadezimal-Code oder Datei)
- Öffentlicher Schlüssel (Public Key) der Ladeeinrichtung

Public Keys sind auf Messeinrichtungen aufgedruckte, eichrechtsrelevante Zahlenfolgen, die pro Ladepunkt eineindeutig vergeben werden. Sie ermöglichen Nutzern des Ladepunkts, fernausgelesene Messwerte auf ihre Richtigkeit zu überprüfen. Der öffentliche Schlüssel kann Bestandteil des digital signierten Datentupels sein, der Ihnen von Ihrem EMP bereitgestellt wird. Ist der öffentliche Schlüssel im Datentupel nicht enthalten, können Sie Zugang über folgende Wege erhalten:

- Von der Beschriftung der Ladeeinrichtung (vor Ort)
- Direkt vom entsprechenden MSP
- Aus der PKI Datenbank der Bundesnetzagentur: https://www.bundesnetzagentur.de/DE/Sachgebiete/ElektrizitaetundGas/Unternehmen \_Institutionen/E-Mobilitaet/Ladesaeulenkarte/start.html

Bitte beachten Sie bei der Durchführung der Signaturprüfung in der Transparenzsoftware, dass Sie den öffentlichen Schlüssel der Ladeeinrichtung überprüfen können und Sie der Quelle des Schlüssels vertrauen. Öffentliche Schlüssel, die auf der Rechnung aufgedruckt wurden oder im Datentupel direkt enthalten sind, können nicht korrekt sein und müssen durch den Nutzer noch einmal abgeglichen werden.

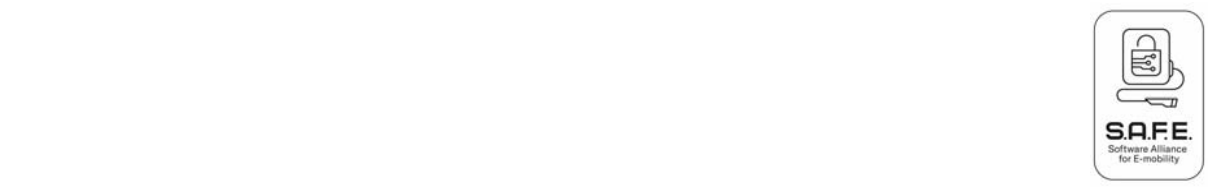

## **4. Prüfung des Datentupels**

## 4.1. **Oberfläche Transparenzsoftware 1.1.0**

Beim Öffnen der Anwendung Transparenzsoftware 1.1.0 erfolgt nachfolgende Oberfläche, zunächst noch ohne Datentupelinhalt.

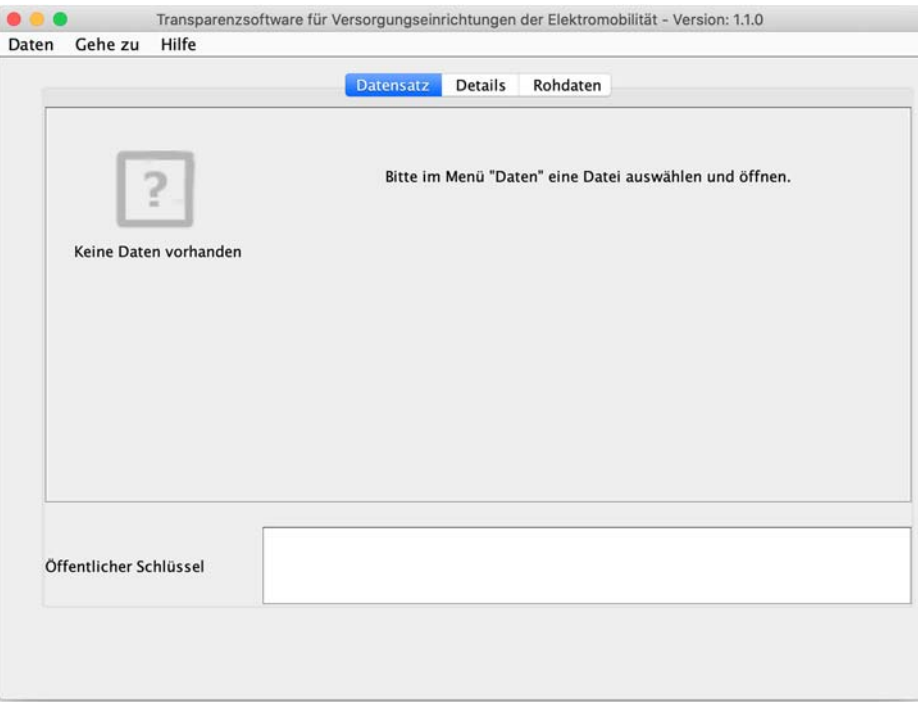

**Abbildung 4.1.1:** Oberfläche Transparenzsoftware ohne Datentupelinhalte

Über den Reiter Daten besteht die Möglichkeit entweder mit dem Öffnen einer gespeicherten Datei oder mit der manuellen Eingabe der Datenwertsätze in hexadezimaler Form die Prüfung durchzuführen:

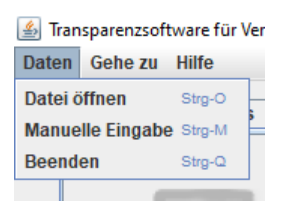

**Abbildung 4.1.2.:** Dateneingabe in die Transparenzsoftware.

Mit der anschließenden Darstellung der Messdaten, können dann die Rechnungspositionen verglichen werden – es wird Transparenz hergestellt.

## 4.2. **Eingabe Datentupel via gespeicherte Datei**

Über Daten ➞Datei-Öffnen [STRG-O], kann die zuvor am PC abgespeicherte XML-Datei oder Porsche Charging Data Datei in der Transparenzsoftware geöffnet werden. Wenn das Live-Medium genutzt wird, werden externe Laufwerke wie USB-Sticks im Verzeichnis /run/media/root eingebunden. Das ist das Standardverzeichnis, das beim Öffnen angezeigt wird.

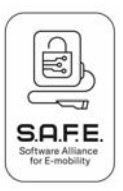

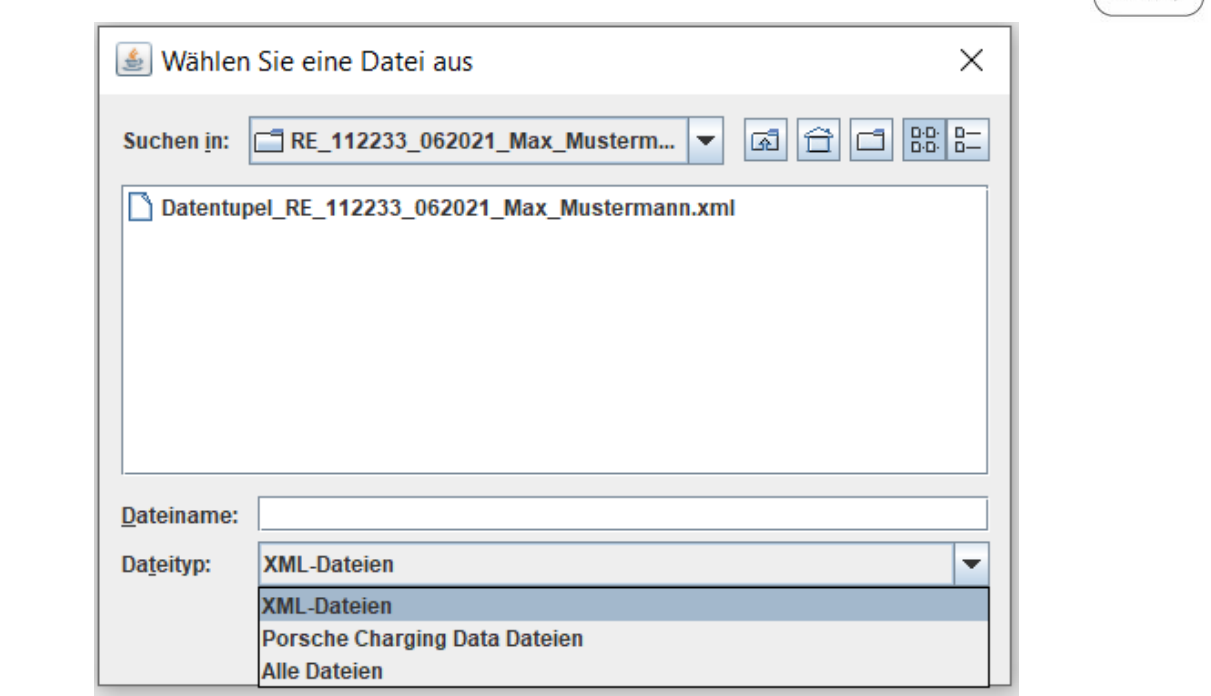

**Abbildung 4.2.1.:** Dialogfenster zum Datei öffnen.

Nach dem Öffnen der Datei erfolgt nachfolgende Ansicht:

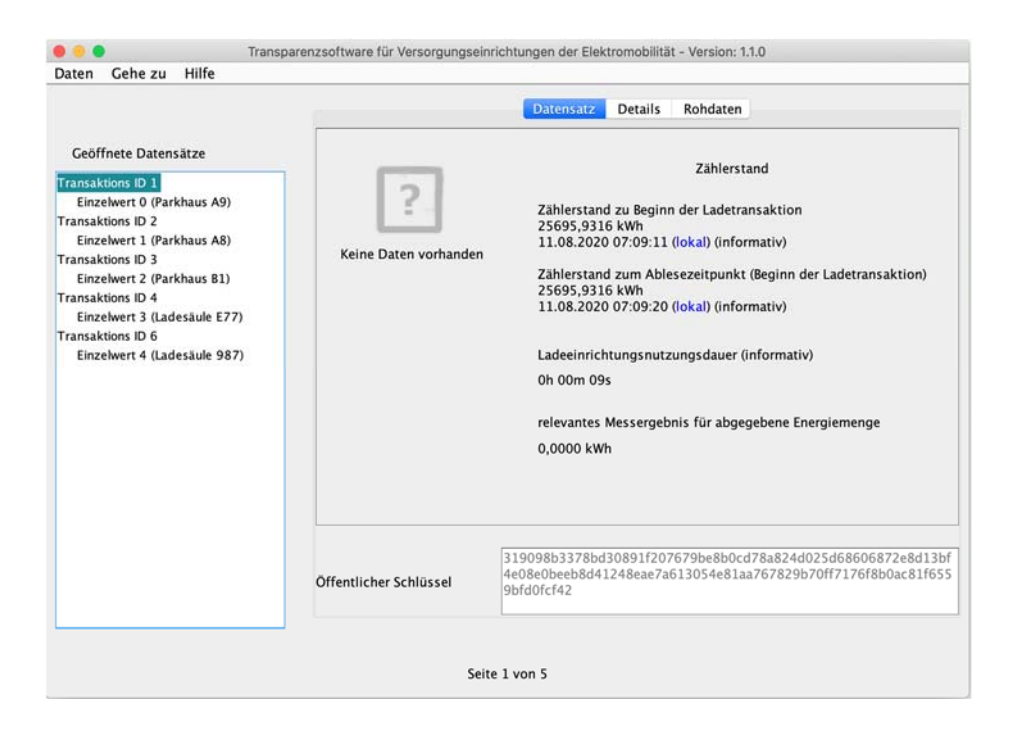

**Abbildung 4.2.2.:** Oberfläche Transparenzsoftware mit geöffneten XML-Datensätzen (links).

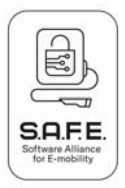

 Der Datenwertsatzinhalt der ersten Transaktion sowie der öffentliche Schlüssel werden dem Nutzer bereits ungeprüft dargestellt. Mittels der Transaktions-ID/Contract-ID/Session-ID wird der Ladevorgang im Datentupel eineindeutig einem Ladeort, Ladedatum und Rechnungsempfänger zugewiesen. Diese ID wird dem Rechnungsempfänger an der entsprechenden Rechnungsposition angezeigt und kann dann in der Einzelwertdarstellung in der linken Spalte der Benutzeroberfläche entsprechend ausgewählt werden. Mit der Auswahl erfolgt dann direkt die Signaturprüfung durch die Transparenzsoftware. Abbildung 4.2.3. veranschaulicht mit grünem Hacken, dass die Prüfung erfolgreich war. Die Attribute des Datentupels sind noch immer im Ursprungszustand der Signaturbildung in der Ladeeinrichtung, die konform zum deutschen Mess- und Eichgesetz erfolgte.

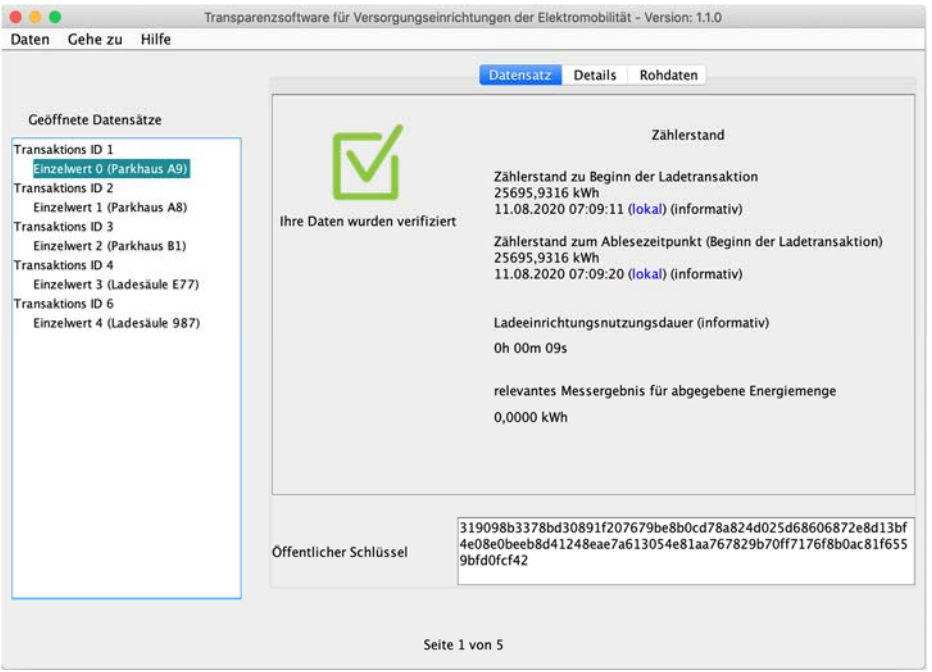

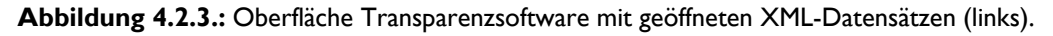

Der Nutzer bekommt die Übersetzung des Inhalts des hexadezimalen Datentupels angezeigt in die für den Ladevorgang relevanten Informationen, wie Start-/Ende oder Menge der Ladesitzung und natürlich versehen mit den entsprechenden Zeitstempeln des Abrufes sowie der Ladedauer. Diese Positionen können vom Nutzer direkt mit den jeweiligen Rechnungspositionen geprüft werden.

- **Wichtig:** In der Datei kann auch nur ein Datenwertsatz sein, dann ist keine Mehrfachauswahl – linke Spalte – möglich und es findet direkt nach Öffnung eine Signaturprüfung statt.
- **Wichtig:** Es gibt verschiedene Datentupel-Formate im Markt, weshalb die Darstellung des Inhaltes leicht voneinander abweichen kann.
- **Wichtig:** Der öffentliche Schlüssel des Datentupels kann als hexadezimal-Darstellung immer überprüft werden – siehe unteres Kästchen der Ansicht.

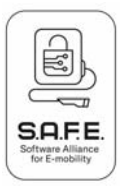

 Im Reiter – Details - hat der Nutzer die Möglichkeit sich weitere Information zum Inhalt des signierten Datentupels anzeigen zu lassen.

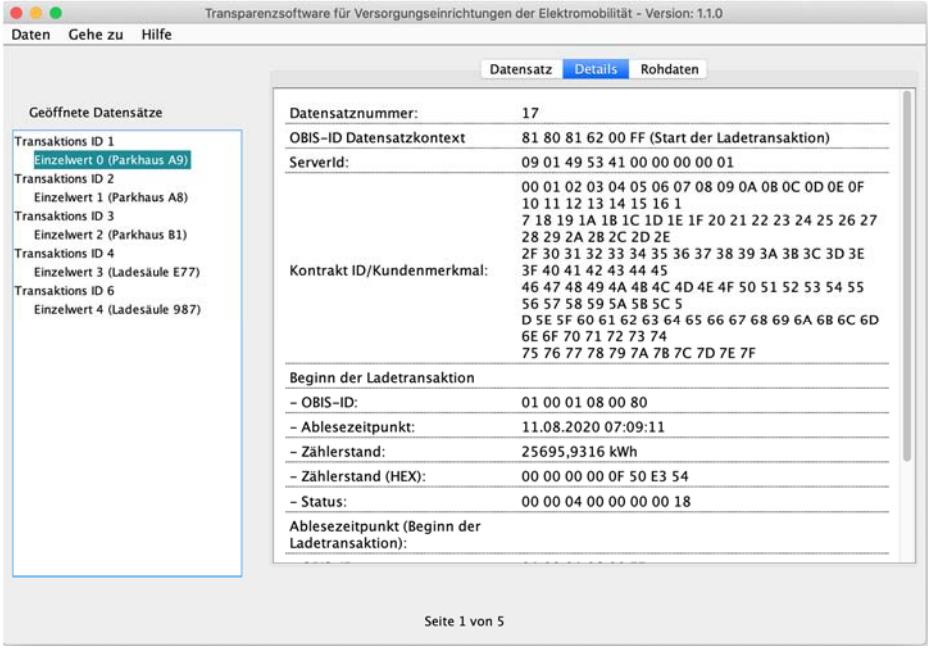

**Abbildung 4.2.4.:** Oberfläche Transparenzsoftware verifizierter Datenwertsatz weitere Informationen.

Der Reiter – Rohdaten – ermöglicht noch einmal einen Blick auf die hexadezimale Darstellung des Datentupels als kompletten String.

## 4.3. **Eingabe Datentupel via manuelle Eingabe**

Über Daten ➞ Manuelle Eingabe [STRG-M] öffnet sich ein Dialogfenster

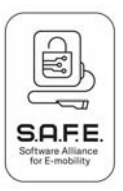

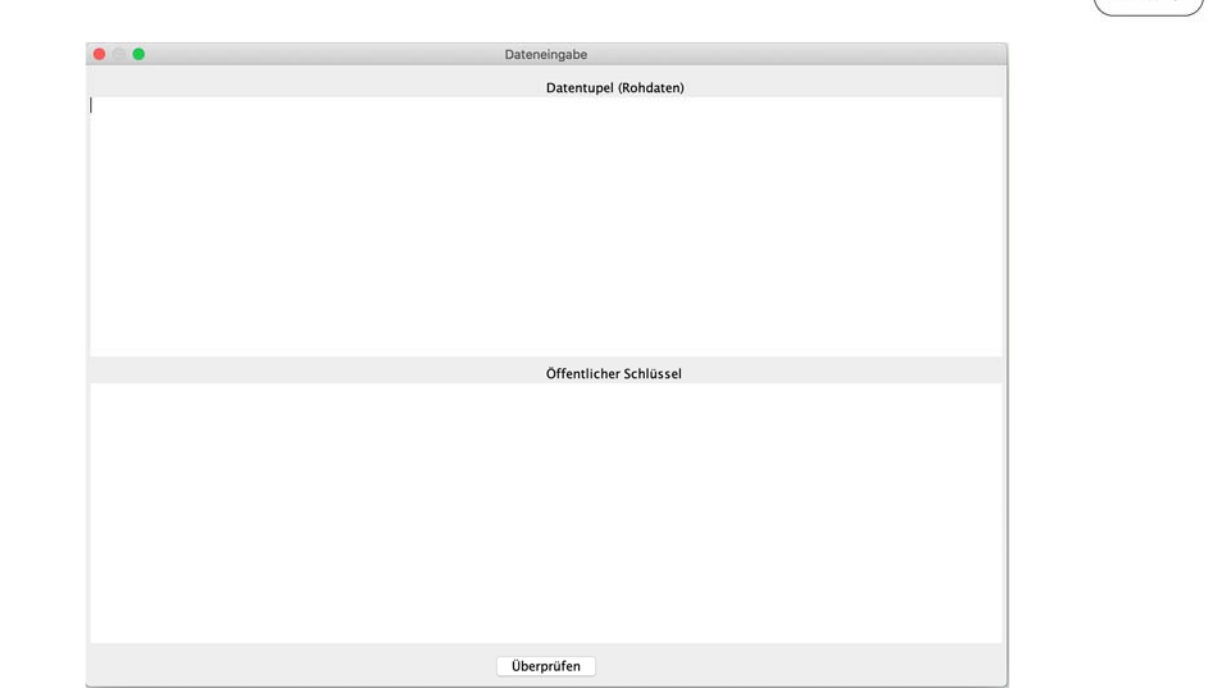

**Abbildung 4.3.1:** Oberfläche Dialogfenster manuelle Dateneingabe – ohne Daten.

Über die Funktion copy&paste können nun die Hexadezimalwerte für das Datentupel bei Rohdaten und der öffentliche Schlüssel eingefügt werden.

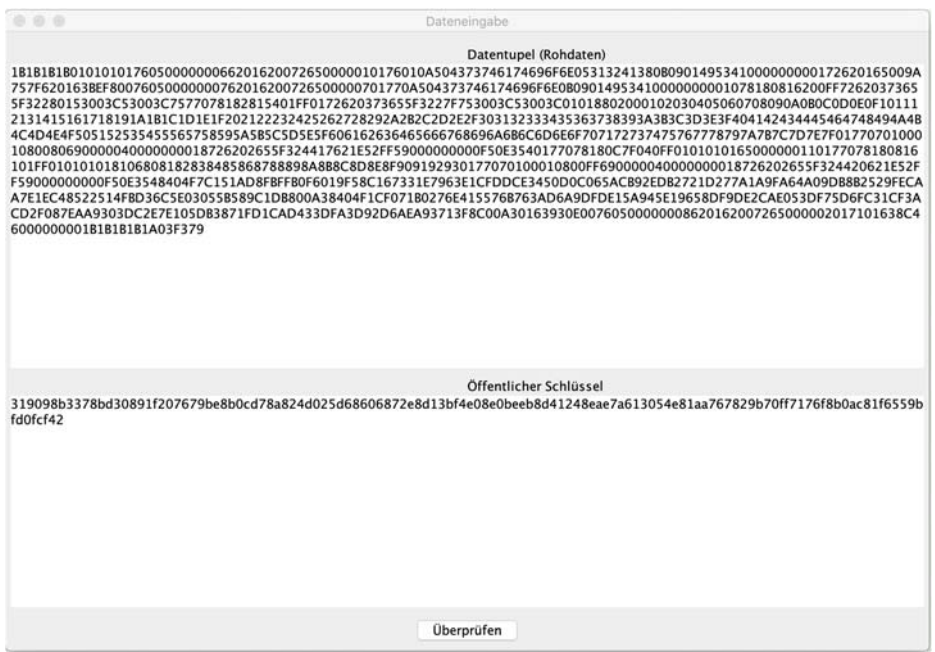

**Abbildung 4.3.2.:** Oberfläche Dialogfenster manuelle Dateneingabe – mit Daten.

Mit dem anschließenden Klick auf Überprüfen findet dann die Signaturprüfung sowie die Anzeige des übersetzten signierten Datentupels statt – siehe Kapitel 4.2.

# 4.4. **Fehlermeldungen der Transparenzsoftware**

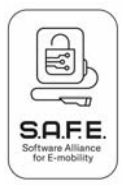

 Sollte in den eingelesenen Daten Fehler enthalten sein, dann erhält der Nutzer rot hinterlegt einen Fehlercode und eine Fehlermeldung angezeigt. Das bedeutet grundsätzlich das an den signierten Messdaten oder der Signatur ein Fehler entstanden ist und man keine transparente Rechnungsprüfung durchführen kann. Die Fehlermeldung wird auf allen drei Reitern immer an der gleichen Stelle zu Verfügung gestellt.

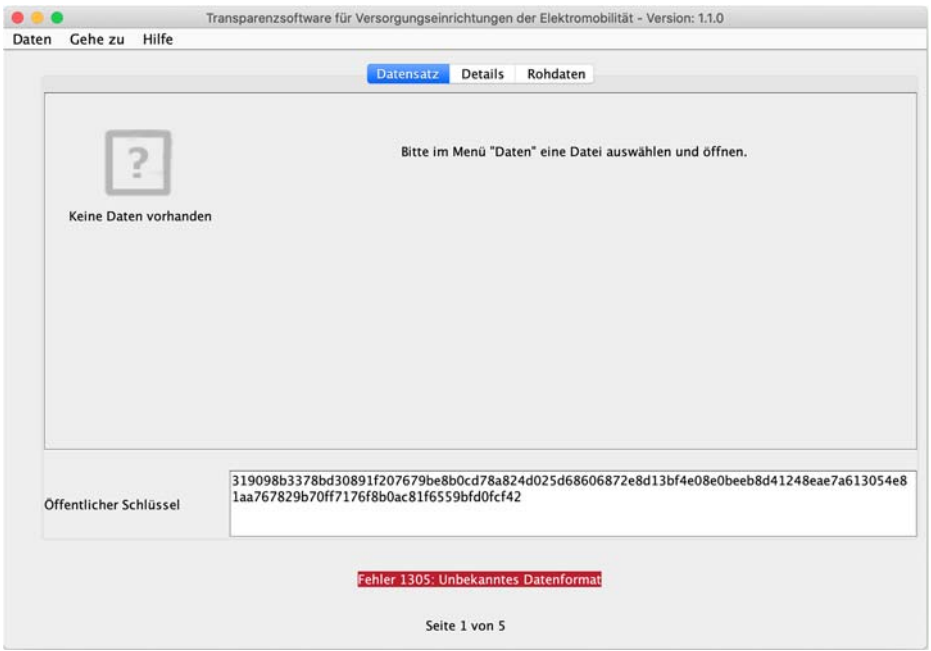

**Abbildung 4.4.:** Anzeige Fehlermeldungen in der Oberfläche der Transparenzsoftware.

Konnte die Signatur wegen eines falschen Schlüssels oder veränderter Daten nicht überprüft werden, wird an Stelle des grünen Hakens ein rotes X und der Fehler "Ihre Daten wurden nicht überprüft" angezeigt:

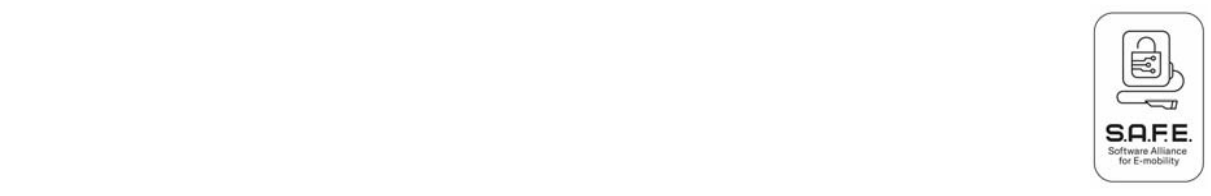

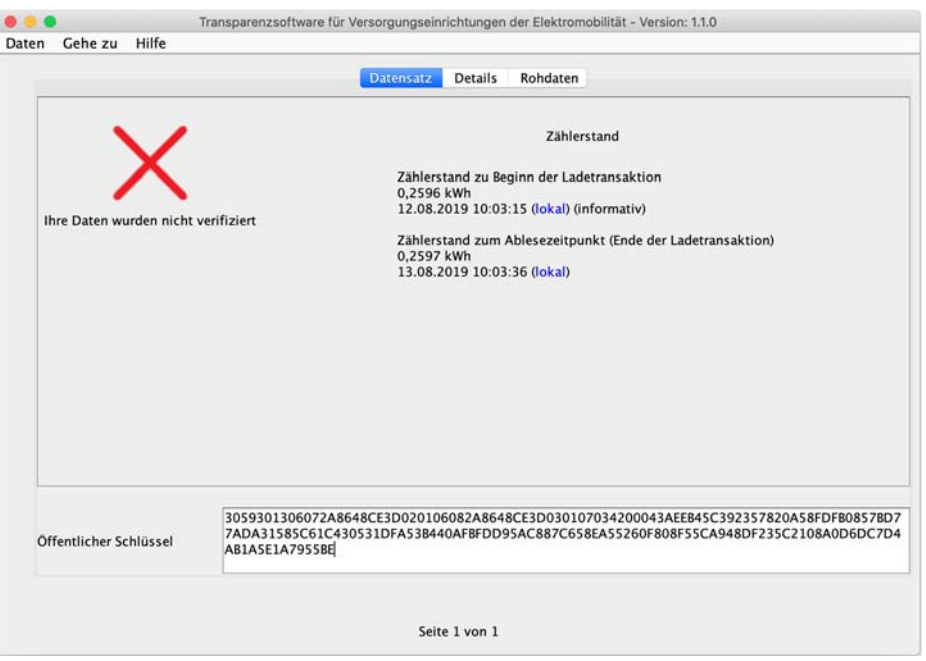

**Wichtig:** Wenden Sie sich in diesem Fall unmittelbar an Ihren EMP (Rechnungssteller) und geben bei der Kommunikation den Fehlercode an. Über eine Clearing-Stelle wird der Sachverhalt dann geklärt.

## 4.5. **Weitere Funktionen der Transparenzsoftware**

Unter dem Menupunkt "Hilfe / Über" können Versionsinformationen abgerufen werden. Dort wird angezeigt, welche Version der Software aktuell verwendet wird, eine Prüfsumme (SHA-256) über die Software sowie eine Liste mit verschiedene Bibilotheken, die in der Software verwendet werden.

Mit den Funktionen "Gehe zu / Nächster Eintrag" (oder Strg-N) und "Vorheriger Eintrag" (oder Strg-P) kann zwischen verschiedenen Transaktionen gewechselt werden, wenn in der Datei oder den Daten mehrere Transaktionen enthalten sind. Wird auf der rechten Seite keine Liste bzw. Baumstruktur mit Transaktionen angezeigt, ist nur eine Transaktion enthalten und die Funktionen zum Weiterschalten sind nicht aktiviert.

Unter dem Menupunkt "Hilfe / Hilfe" befindet sich ein Link auf die Webseite des S.A.F.E. Vereins.

Mit dem Menupunkt "Daten / Beenden" kann das Programm beendet werden.

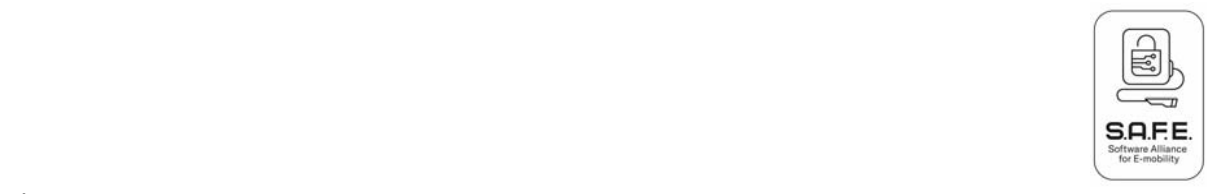

#### **Liste der Fehlercodes:**

- Fehlercode Fehlertext
- Fehler 1101 Ungültige Länge für ALFEN Datensätze
- Fehler 1102 Ungültige Daten im Alfen‐Format
- Fehler 1201 Ausgabedatei %s kann nicht erstellt werden
- Fehler 1202 Ausgabedatei %s konnte nicht geschrieben werden
- Fehler 1203 Fehler beim Erzeugen des Ausgabeformates
- Fehler 1301 Ungültige Base 32 Daten
- Fehler 1302 Ungültige Base 64 Daten
- Fehler 1303 Ungültige Hex Daten
- Fehler 1304 Es liegt ein unbekannter Encodingtyp vor
- Fehler 1305 Unbekanntes Datenformat
- Fehler 1306 Die Eingabedaten sind kein gültiges XML‐Format
- Fehler 1307 Ungültiger Kurvenname
- Fehler 1308 Eingabeparameter konnten nicht ausgelesen werden
- Fehler 1309 Ungültiger eingebetteter, öffentlicher Schlüssel
- Fehler 1310 Ungültiger öffentlicher Schlüssel
- Fehler 1311 Ungültige Länge der Signaturdaten
- Fehler 1401 Es wurde keine Eingabedatei angegeben
- Fehler 1402 Es konnte kein öffentlicher Schlüssel gefunden werden, um die Daten zu verifizieren (dies kann auch auftreten wenn Daten nicht gelesen werden können)
- Fehler 1403 Ungültiger Signatur‐Algorithmus für OCMF

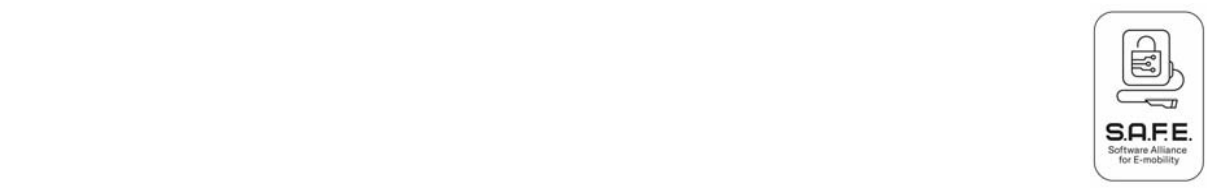

- Fehler 1404 Ungültige OCMF Version
- Fehler 1405 Ungültige Daten im OCMF‐Format
- Fehler 1204 Ausgabedatei kann nicht erstellt werden, da sie bereits existiert.
- Fehler 1406 Nutzdaten konnten nicht geparsed werden
- Fehler 1407 Der angegebene Pfad führt nicht zu einer Datei
- Fehler 1501 Die Datei kann nicht gelesen werden
- Fehler 1502 PCDF ungültig, Signatur fehlt
- Fehler 1503 Abrechnung nicht erlaubt
- Fehler 1504 Ladevorgangszähler ist ungültig
- Fehler 1505 Ladevorgangsdauer ist ungültig
- Fehler 1506 Verbrauchdaten sind ungültig
- Fehler 1507 Fehlende Felder im Datentupel
- Fehler 1508 Ungültiger DCMeter Typ
- Fehler 1509 Datentupel enthält keine Endmarkierung
- Fehler 1510 <ETX> fehlt
- Fehler 1511 Formatierung der Ladedaten ist falsch
- Fehler 1512 Hardware Serial Number hat eine falsche Länge
- Fehler 1513 Falscher OBIS‐Code
- Fehler 1514 Ladevorgang‐ID ist ungültig
- Fehler 1515 Länge der Ladevorgangs‐ID ist ungültig
- Fehler 1516 Software‐Prüfsumme hat eine falsche Länge
- Fehler 1517 Abrechnung nicht erlaubt

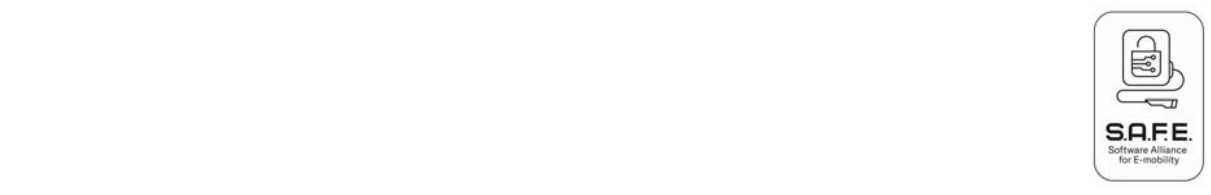

- Fehler 1518 <STX> fehlt
- Fehler 1519 Korrupte Zeit Information
- Fehler 1520 Zeit Information Länge ist ungültig
- Fehler 1521 Zeitsignal ist ungültig
- Fehler 1522 PCDF Signatur ungültig
- Fehler 1601 Die SML Daten sind nicht vollständig für eine Prüfung
- Fehler 1602 Ungültige Einheit für Messwert im SML Datensatz
- Fehler 1603 Es wurde ein ungültiger Wert als Server‐ID übergeben
- Fehler 1604 Ungültige Signatur in der XML Datei
- Fehler 1605 Es wurden keine Messwerte im XML Übertragen
- Fehler 1606 Es wurde kein Zeitstempel im Messwert angegeben
- Fehler 1607 Es wurde kein Zeitstempel im Messwert angegeben
- Fehler 1608 Ungültiges SML, Kunden‐ID ist nicht vorhanden
- Fehler 1609 Ungültiges SML, Logbuch‐Eintrags‐Index ist nicht vorhanden
- Fehler 1610 Ungültiges SML, Zählerstand ist nicht vorhanden
- Fehler 1611 Ungültiges SML, OBIS Kennzahl ist nicht vorhanden
- Fehler 1612 Ungültiges SML, Paginierung ist nicht vorhanden
- Fehler 1613 Ungültiges SML, Sekunden‐Index ist nicht vorhanden
- Fehler 1614 Ungültiges SML, Server ID ist nicht vorhanden
- Fehler 1615 Ungültiges SML, Signatur ist nicht vorhanden
- Fehler 1616 Ungültiges SML, Zeitstempel ist nicht vorhanden
- Fehler 1617 Ungültiges SML, Zeitstempel der Kunden‐ID ist nicht vorhanden

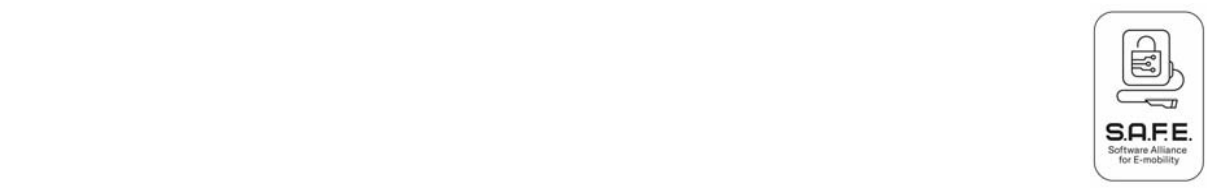

- Fehler 1618 Ungültige Daten im SML‐Format
- Fehler 1701 Unbekanntes Encoding
- Fehler 1702 Validierungsfehler beim Verarbeiten der Daten
- Fehler 1703 Die eingegebenen Daten enthalten keinen öffentlichen Schlüssel
- Fehler 1704 Die eingegebenen Daten enthalten keine signierten Daten
- Fehler 1705 Transaktionsstartwert enthält keine Messwerte
- Fehler 1706 Transaktion enthält keinen Startwert
- Fehler 1707 Transaktionstopwert enthält keine Messwerte
- Fehler 1708 Transaktion enthält keinen Stopwert
- Fehler 1709 Die ausgewählte Datei enthält keine Wert‐Felder
- Fehler 1710 Der angegebene öffentliche Schlüssel kann nicht decodiert werden
- Fehler 1711 Der angegebene öffentliche Schlüssel enthält keine Daten
- Fehler 1712 Der angegebene öffentliche Schlüssel liegt in einem unbekannten Format vor
- Fehler 1713 Die angegebene Signatur kann nicht decodiert werden
- Fehler 1714 Die angegebenen signierten Daten enthalten keine Informationen
- Fehler 1715 Die angegebenen signierten Daten enthalten ein unbekanntes Codierungsformat
- Fehler 1716 Die angegebenen signierten Daten enthalten ein unbekanntes Format
- Fehler 1717 Transaktion enthält mehr als einen Startwert
- Fehler 1718 Transaktion enthält mehr als einen Stopwert
- Fehler 1719 Daten konnten nicht verifiziert werden
- Fehler 1720 Das Mennekes Eingabe Format konnte nicht transformiert werden.